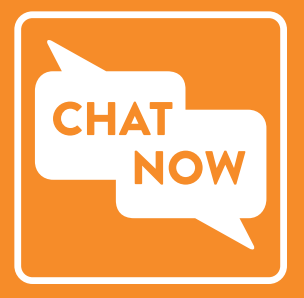

HOLYOKE **COMMUNITY COLLEGE** 

HCC Help Desk — Frost 109 413.552.2075 (24/7 phone support) helpdesk@hcc.edu Mon-Fri 8 a.m.–5 p.m. **hcc.edu/chat-now**

# VISIT HCC.EDU/MYHCC

**1. Email:** Set up your HCC email first prior to other accounts. Log in using your username and default password; change the password, and make note of it.

**2. Navigate Student and Moodle:** Use your email username to access Navigate Student (resources, appointments, + more) and Moodle (online classroom).

**3. Online Services:** (pay your bill, check your financial aid status, find your grades and schedule) log in using your ID number and default password; change the password, and make note of it.

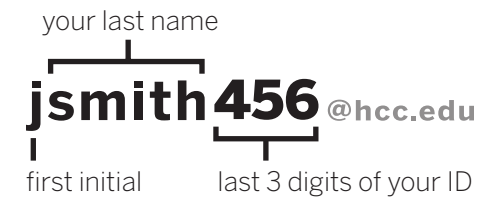

Your Online Services User ID is your complete 9 digit student ID number. You can find your username and student ID number on your student ID card or in your acceptance email from HCC Admissions.

## YOUR USERNAME DEFAULT PASSWORD

capital "H", lowercase "cc"

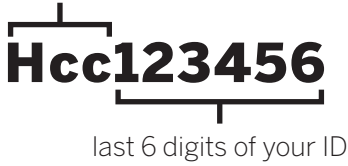

Online Services calls your password a PIN. It is still this default password. Make a note of your new password when you change it.

# CAMPUS WIFI

**1.** Set up your HCC email prior to using the campus WiFi.

- **2.** Connect to HCC-User.
- **3.** Use your HCC email account username and password.

**Windows/Mac:** Enter username & password.

**iPhone:** Enter username & password, then trust the certificate.

**Android/Chromebook:** Use these settings: **EAP method:** PEAP

## **Phase 2 Authentication:**

MSCHAPv2 (may be under "Advanced")

**CA certificate:** pick "do not validate" **Identity: HCC account username Password:** HCC account password

**my username: my password:**

# ONECTARSI Ε.

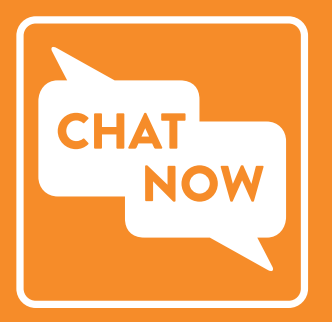

HOLYOKE **COMMUNITY COLLEGE** 

Servicio de ayuda de HCC — Frost 109 413.552.2075 (apoyo por teléfono 24/7) helpdesk@hcc.edu Lunes a viernes 8 a.m.–5 p.m. **hcc.edu/chat-now**

## VISITE HCC.EDU/MYHCC

**1. Email:** Configure su e-mail de HCC antes de las demás cuentas. Conéctese con su nombre de usuario y contraseña predeterminada; cambie la contraseña y anótela.

**2. Navigate Student y Moodle:** Use el nombre de usuario de su e-mail para conectarse a Navigate Student (recursos, citas y más) y Moodle (clases en línea).

**3. Servicios en línea:** (pagar su factura, verificar el estado de su ayuda financiera; buscar sus notas y calendario) conéctese con su número de identificación y contraseña predeterminada; cambie la contraseña y anótela.

# SU NOMBRE DE USUARIO CONTRASEÑA

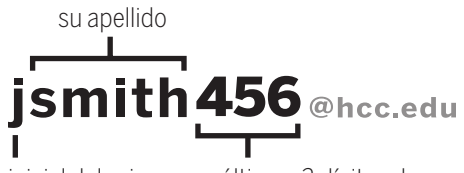

inicial del primer nombre

últimos 3 dígitos de su

Su identificación como usuario de los servicios en línea es su número de identificación estudiantil de 9 dígitos completo. Puede encontrar su nombre de usuario y su número de identificación estudiantil en su tarjeta de identificación estudiantil o en la carta de aceptación que le envió HCC Admissions.

# **PREDETERMINADA**

"H" mayúscula, "cc" minúsculas

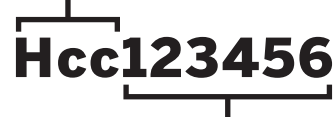

últimos 6 dígitos de su identificación

Los Servicios en Línea llaman a su contraseña un PIN. Se trata de la contraseña predeterminada. Anote su contraseña cuando la cambie.

# WIFI EN EL CAMPUS

**1.** Configure su e-mail de HCC antes de usar el WiFi del campus.

**2.** Conéctese a HCC-User.

**3.** Use el nombre de usuario y contraseña de su cuenta de e-mail con HCC.

# **mi nombre de usuario: mi contraseña:**

**Windows/Mac:** Teclee su nombre de usuario y contraseña.

**iPhone:** Teclee su nombre de usuario y contraseña y luego haga clic para confiar en el certificado.

**Android/Chromebook:** Use estas opciones:

**Método EAP:** PEAP **Autenticación Fase 2:** MSCHAPv2 (puede que aparezca bajo "Avanzado") **Certificado CA:** elija "no validar" **Identidad:** nombre de usuario de su cuenta con HCC

**Contraseña:** contraseña de su cuenta con HCC